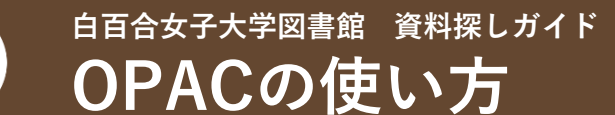

OPACとはOnline Public Access Catalogの略で、 本学にある資料を調べる蔵書検索システムのことを指します。 学内だけでなく、学外からもお手持ちのパソコンやスマホからご利用いただけます。

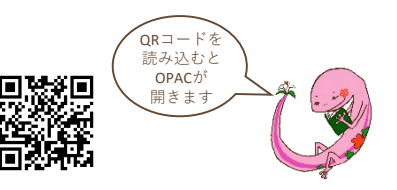

**簡易検索・詳細検索**

#### **①簡易検索** キーワードやタイトルで手軽に調べたいとき 白百合女子大学 CiNii Research (論文) CiNii Books **IRDB** NDLサーチ カーリル LÒI 蔵書検索 白百合女子大学図書館の資料を検索します。 簡易検索 詳細検索 Q検索 ▲クリア

### **②詳細検索** 条件を指定して調べたいとき

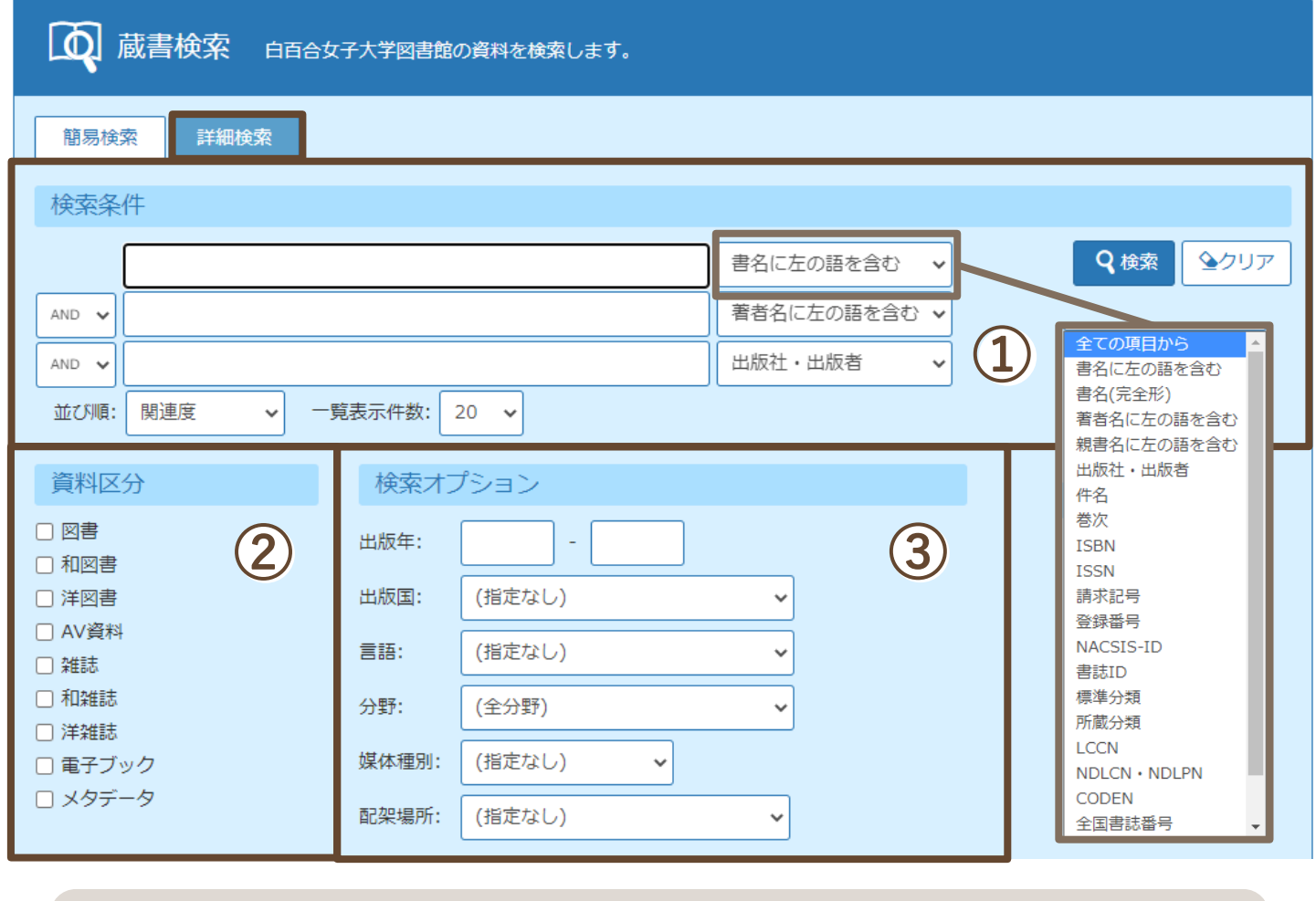

①検索条件 ②資料区分 ③検索オプション 出版年や配架場所などを指定できます。 書名(タイトル)・著者名などの条件を指定できます。 検索の対象とする資料の種類を指定できます。

### **図書の探し方**

検索した図書を探しに行くときは、あらかじめ状態を確認し、配架場所・請求記号をメモしておきましょう。

#### **①キーワードを入力して「検索」をクリックする**

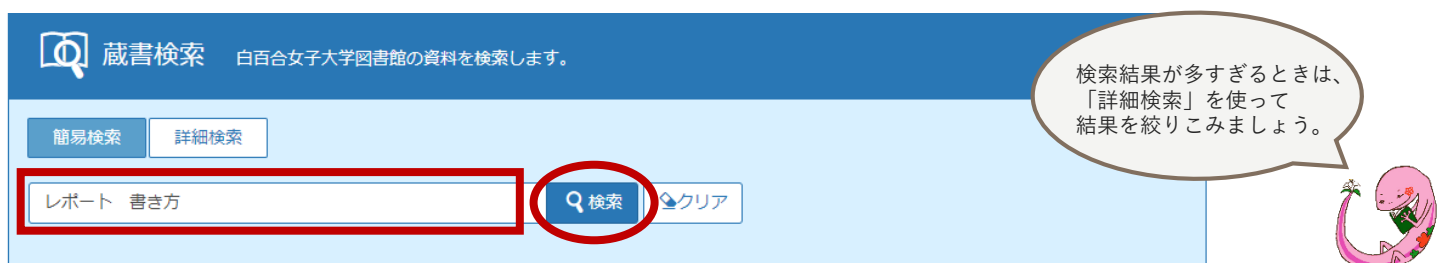

### **②検索結果一覧画面から、利用したい資料を選択する**

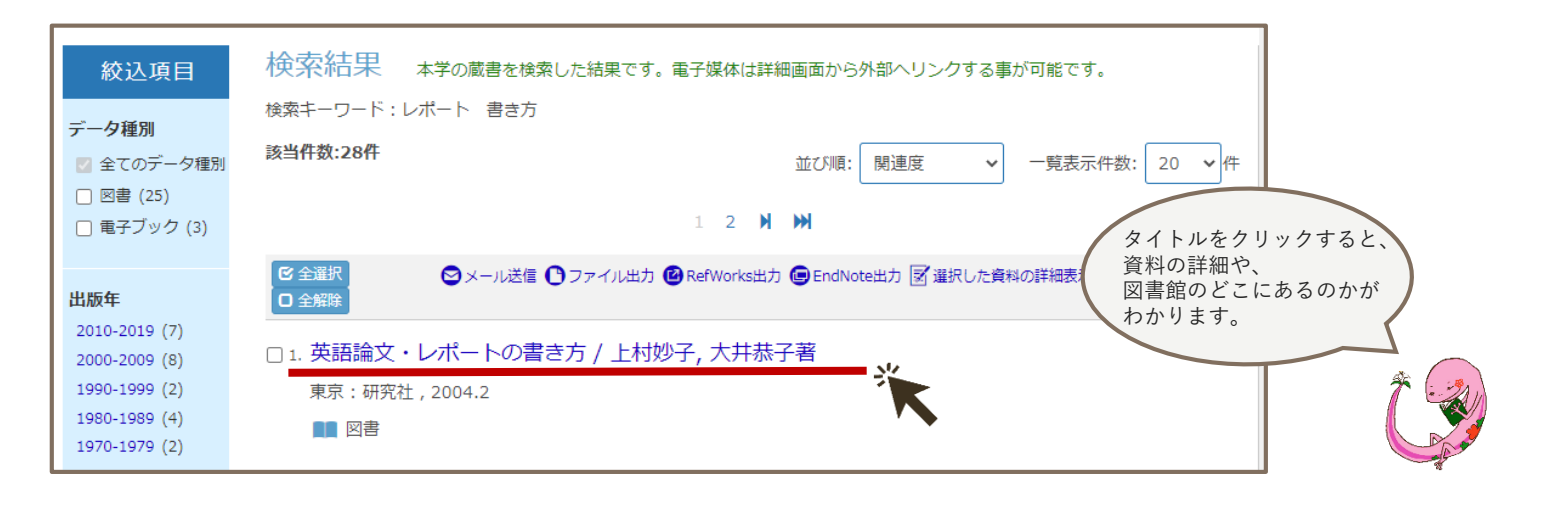

### **③詳細表示画面から状態を確認し、配架場所・請求記号をメモし、書架に探しに行く**

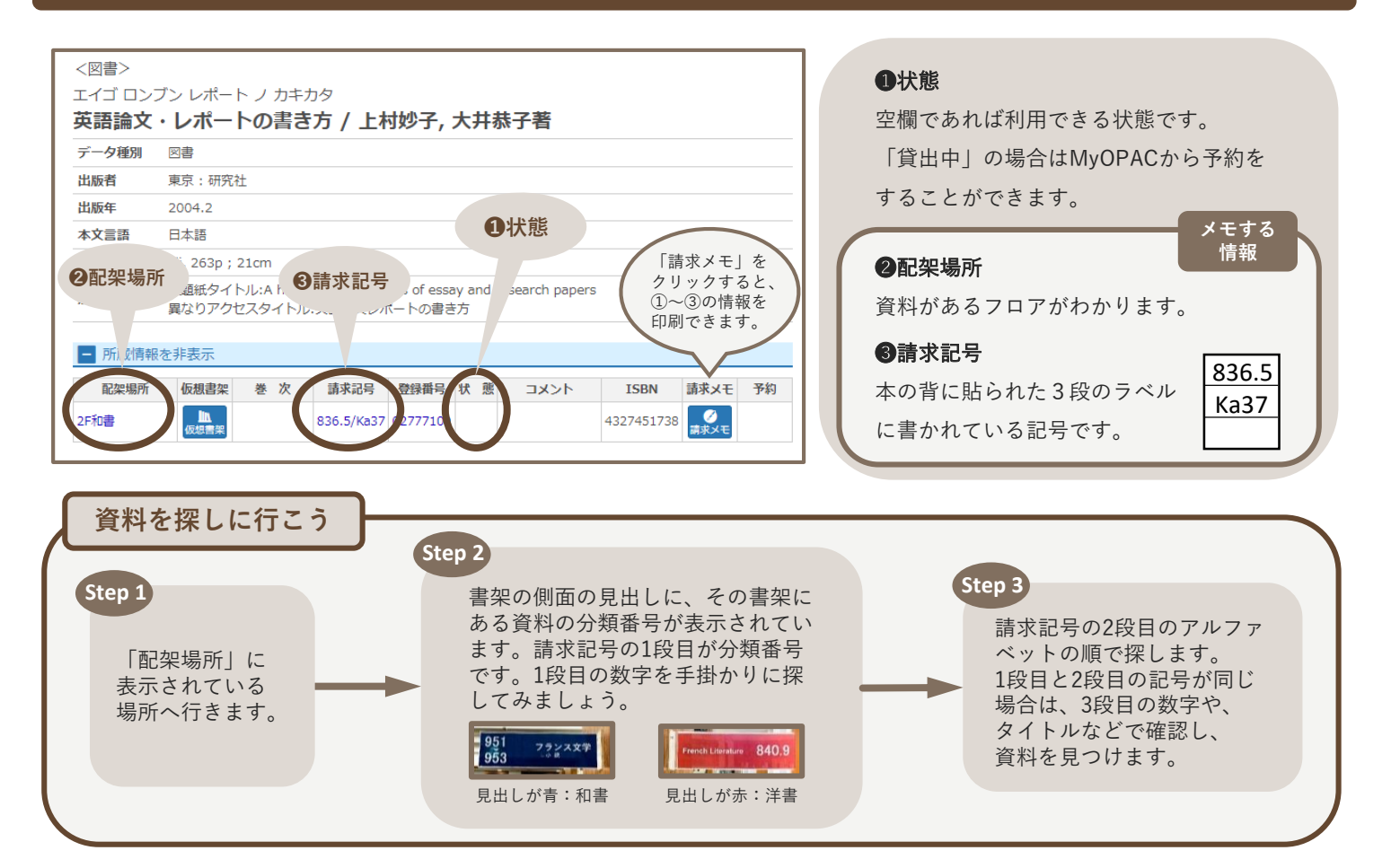

# **雑誌の探し方**

OPACで雑誌を探すときは、あらかじめ、読みたい論文が掲載された「雑誌名」と「巻号」を調べておきましょう。

# **①雑誌のタイトルを入力して「検索」をクリックする**

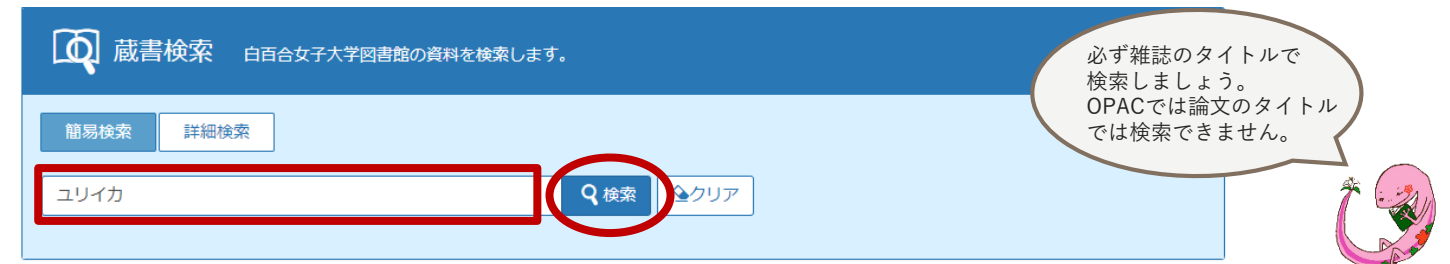

### **②検索結果一覧画面から、読みたい雑誌のタイトルをクリックする**

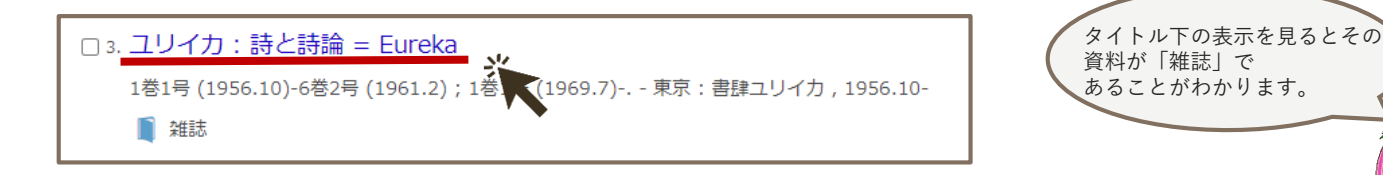

### **③詳細画面の所蔵巻号を見て、自分が必要な巻号を所蔵しているか確認する**

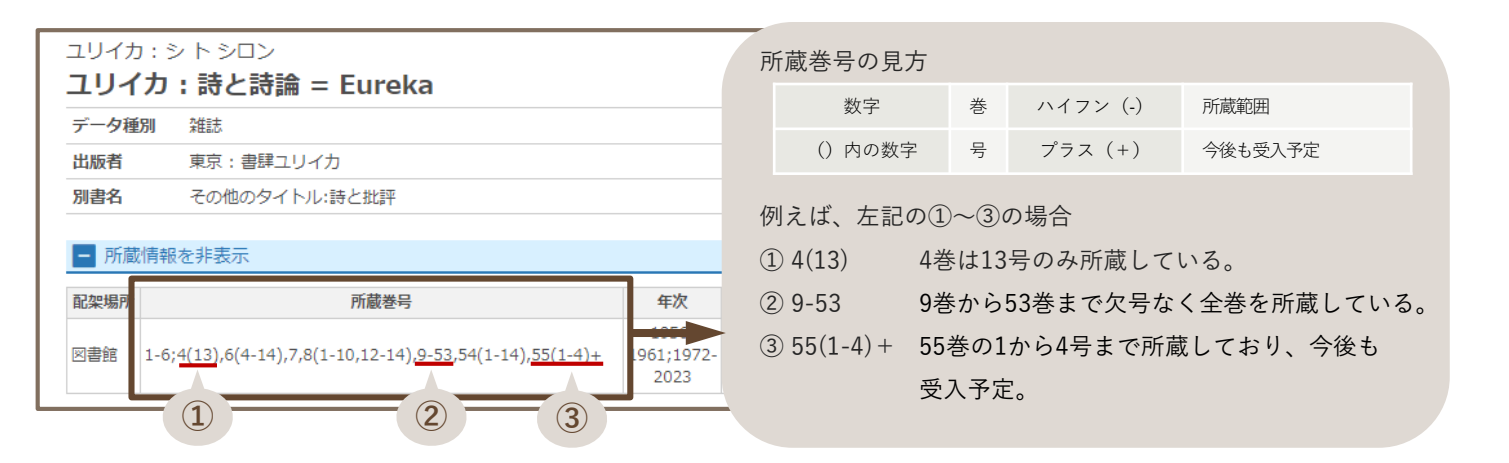

#### **④巻号ごとの配架場所を確認して書架へ行く、もしくは請求メモを印刷して受付カウンターへ行く**

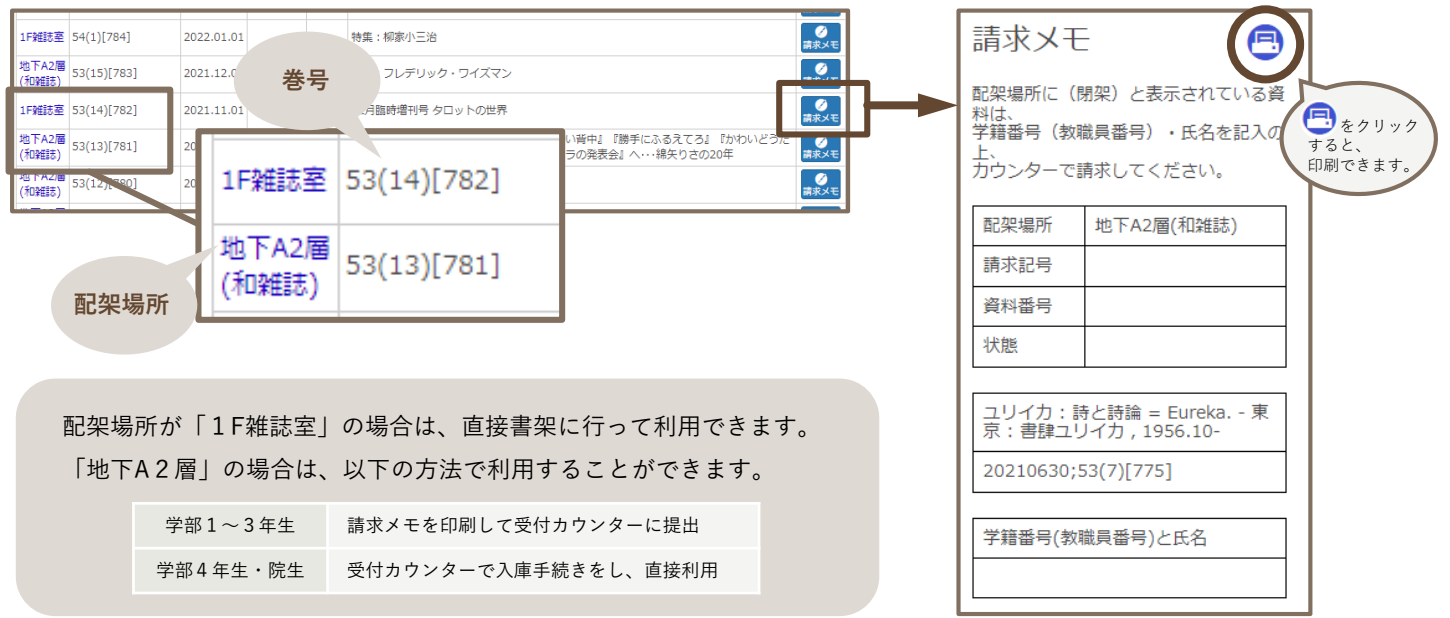

# **MyOPAC**

MyOPACは、図書館のサービスをオンラインで利用することができる個人用ページです。 Campus Squareと同じID・パスワードでログインすることができます。

### **MyOPACのログイン方法**

#### ①図書館HPのMyOPACバナーをクリック

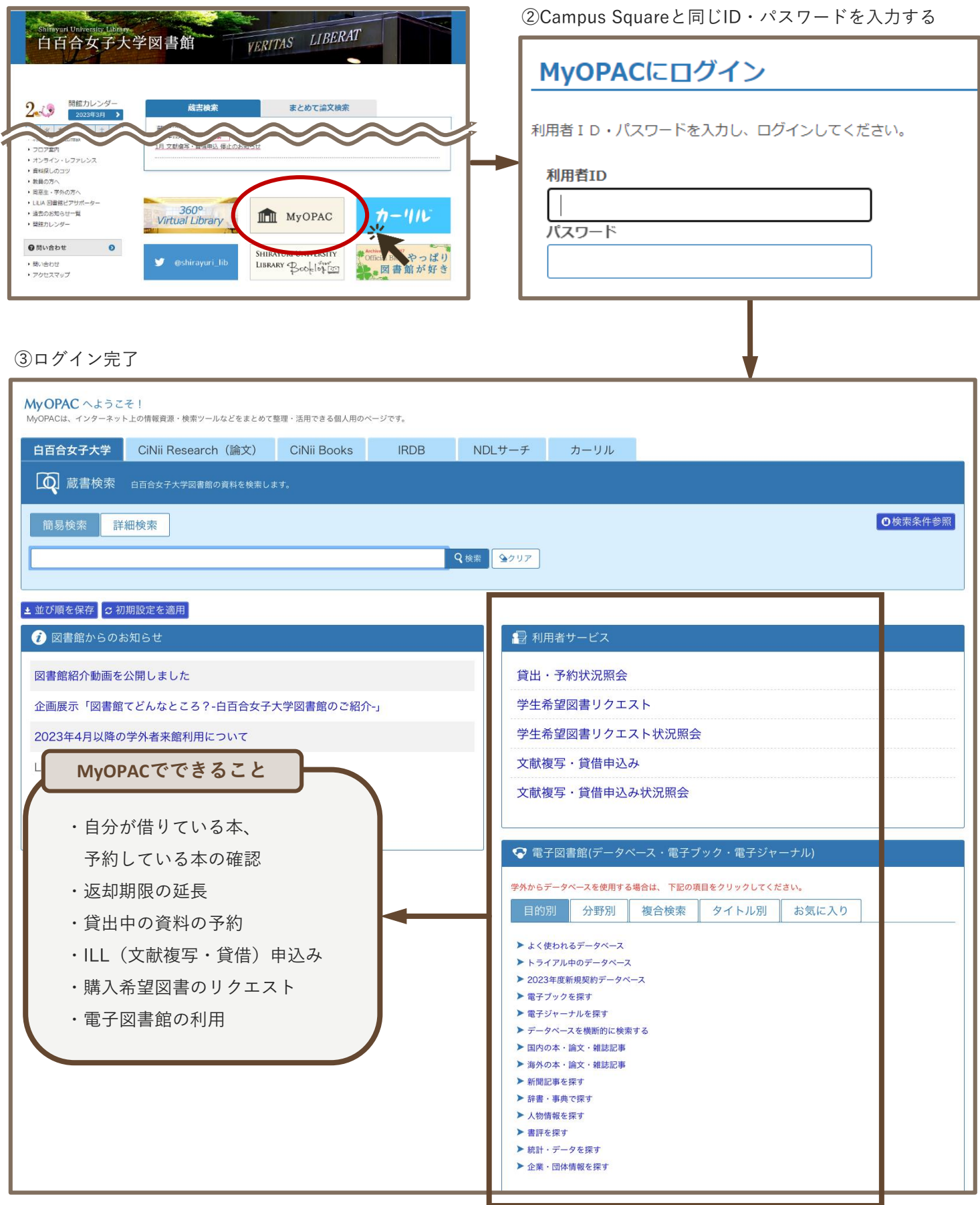